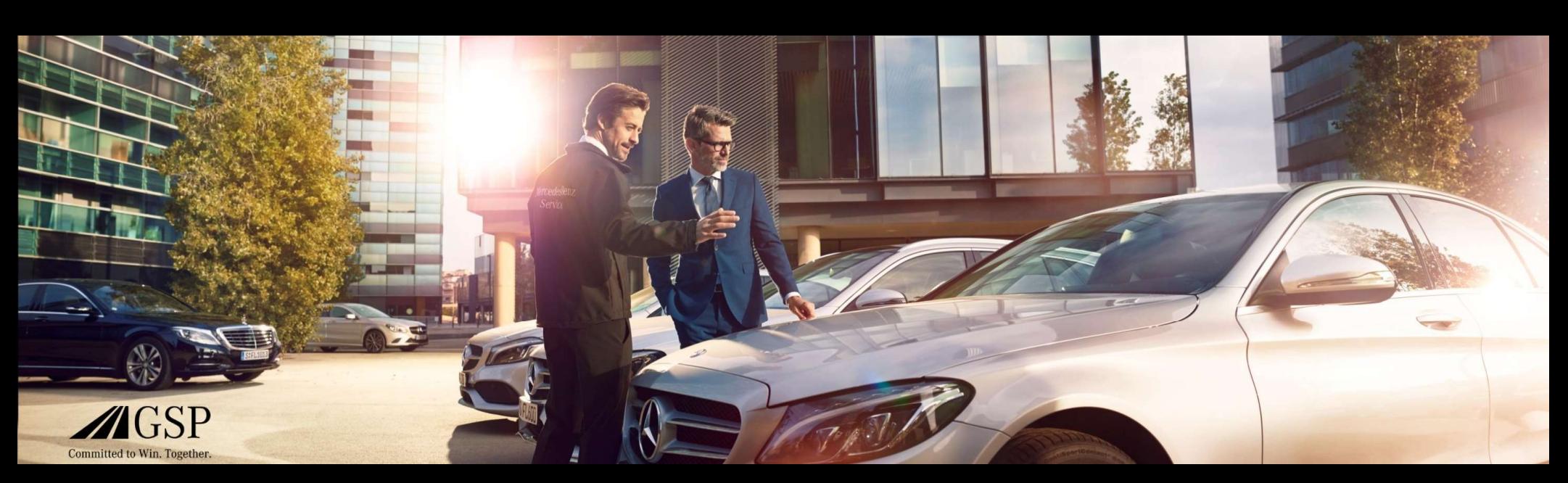

# EWANAPI DMS integration i XENTRY Operation Time og Damage Code

GSP/ORE 2022 Gælder indtil tilbagekaldelse

Mercedes-Benz Das Beste oder nichts.

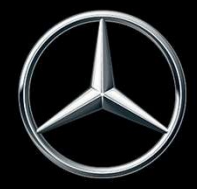

## EWANAPI DMS integration XOT: Adgang til applikationen XENTRY Operation Time via Dealer Management System.

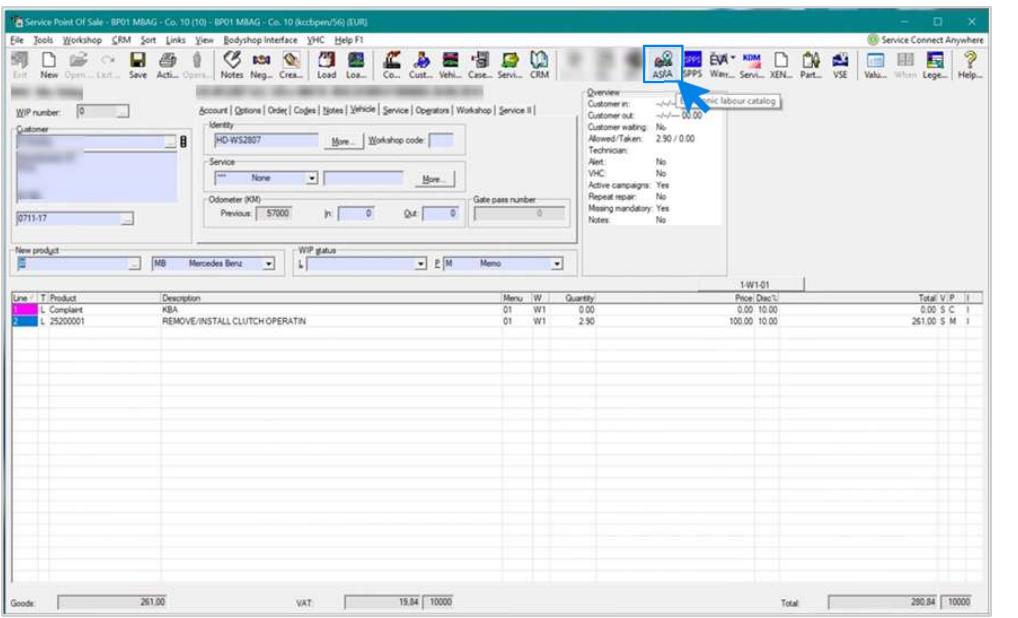

Tilføjelse af arbejdspunkter i Dealer Management System (DMS) sker via applikationen XENTRY Operation Time (XOT). Klik på knappen ASRA for at blive sendt videre til XOT.

### EWANAPI DMS integration XOT : Søgning efter og overførsel af arbejdspunkt til arbejdspunktlisten.

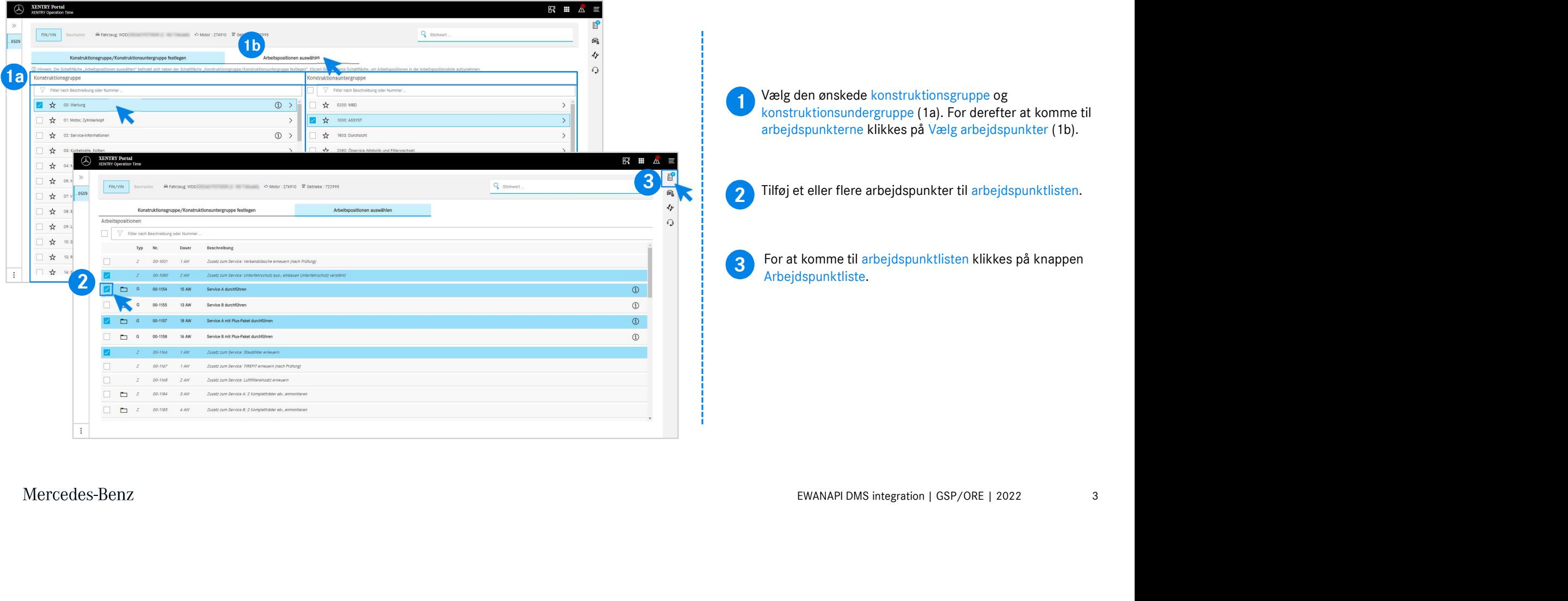

#### EWANAPI DMS integration XOT : Kontrol og overførsel af arbejdspunktet til Dealer Management System.

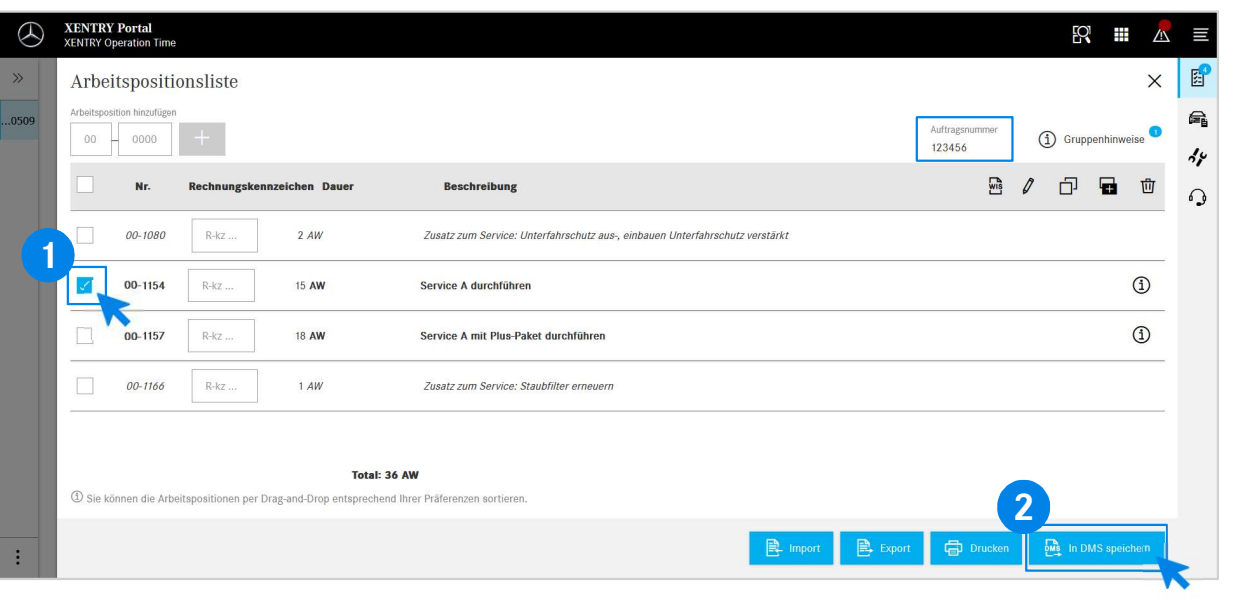

I arbejdspunktlisten finder du en overskuelig liste over de arbejdspunkter, du har valgt, inklusive ordrenummer.

**1** Vælg et, flere eller alle arbejdspunkter fra<br>arbejdspunktlisten, som du vil overføre til Dealer Vælg et, flere eller alle arbejdspunkter fra Management System.

2 Klik derefter på knappen Gem i DMS for at afslutte<br>overførslen overførslen.

**2**<br>arbejdspunkter og kan fortsætte med at bearbejde ordren. Du bliver automatisk sendt tilbage til Dealer Management System igen. Her får du vist en liste over de valgte

Mercedes-Benz

4

# EWANAPI DMS Integration XOT: Adgang til applikationen XENTRY Operation Time via Dealer Management System ved hjælp af en model.

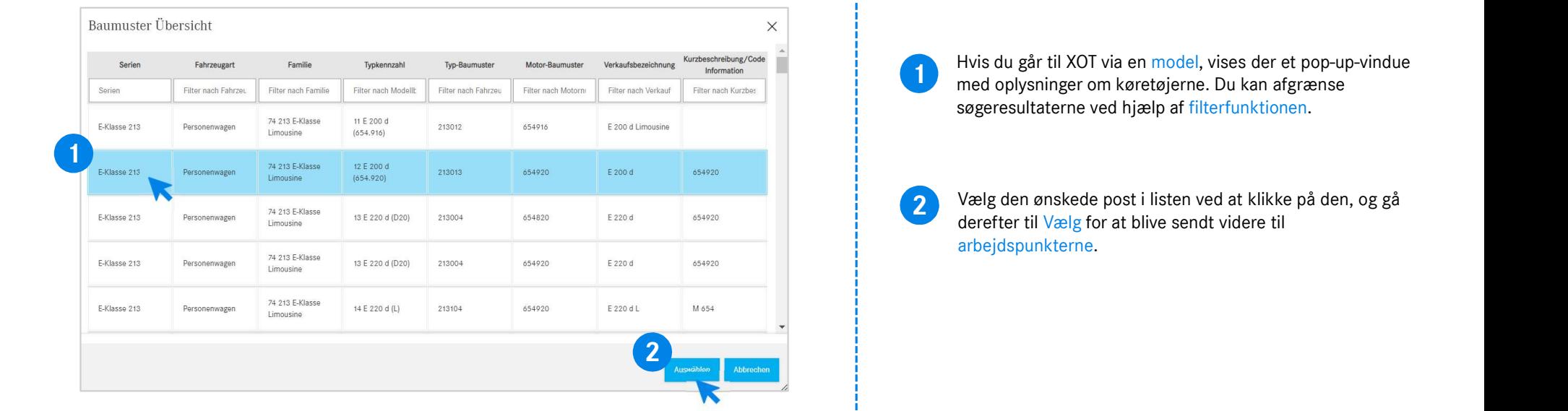

# EWANAPI DMS Integration XOT - DC: Valg af en skadeskode i applikationen Damage Code via adgangspunktet i XOT.

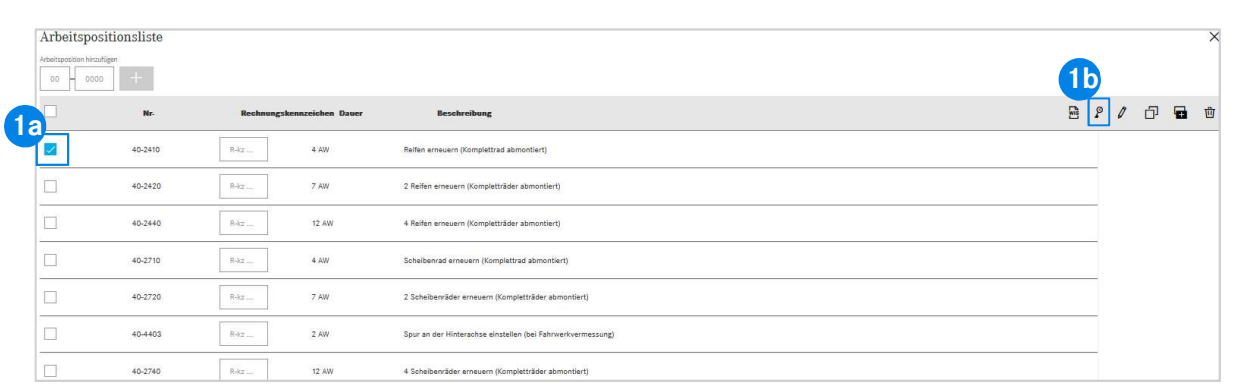

1 Adgangpunktet til applikationen Damage Code<br>(skadeskoder) finder du i arbejdspunktlisten i XENTRY Adgangpunktet til applikationen Damage Code Operation Time.

nm I lime.<br>
Domme til skadeskoderne for et arbejdspunkt skal du<br>
et ønskede arbejdspunkt (1a) og klikke på<br>
odesymbolet (1b).<br>
es videre til applikationen Damage Code.<br>
EWANAPI DMS integration | GSP/ORE | 2022 6 For at komme til skadeskoderne for et arbejdspunkt skal du vælge det ønskede arbejdspunkt (1a) og klikke på skadeskodesymbolet (1b). **Du** sendes videre til applikationen Damage Code.<br>
Du sendes videre til applikationen Damage Code.<br>
Du sendes videre til applikationen Damage Code.

#### EWANAPI DMS integration XOT - DC: Søgning efter og valg af en skadeskode i applikationen Damage Code.

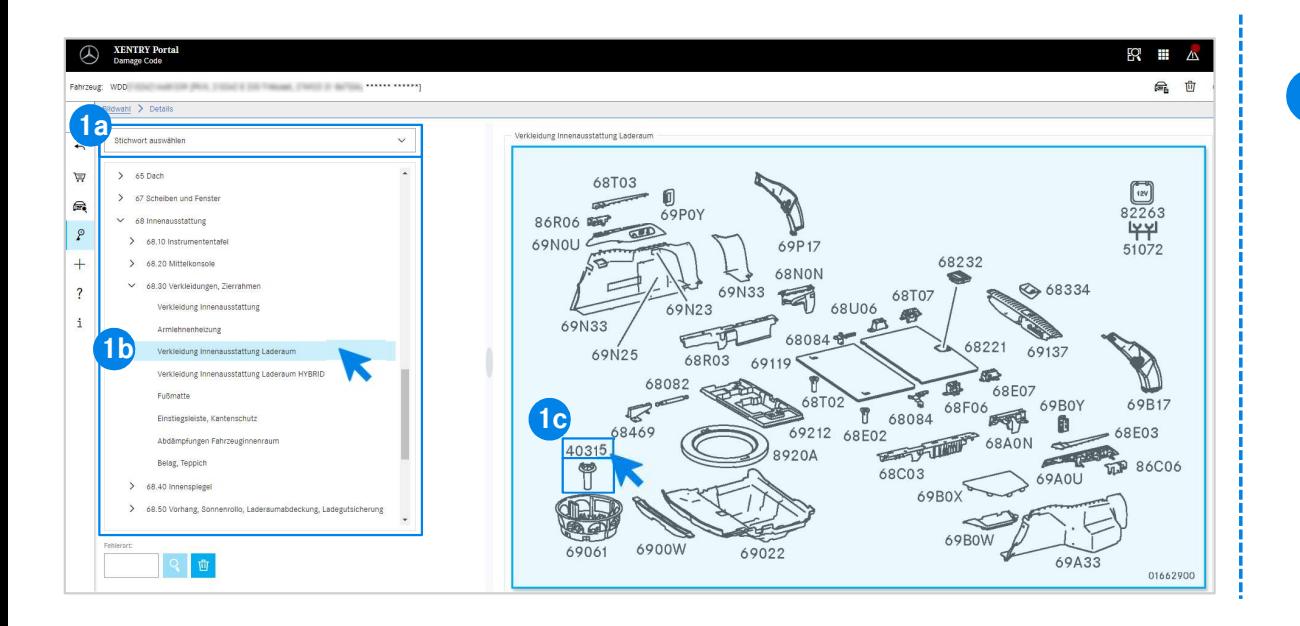

mgelp an ishern over konstanktuningrupper og –<br>
(1b), som vises nedenunder.<br>
(en, som popper op ved siden af, kan du derefter<br>
skede delnummer ved at klikke på det (1c).<br>
EWANAPI DMS integration | GSP/ORE | 2022 7 1 Definér først arbejdspunktet nærmere enten via stikordsfeltet (1a) eller ved hjælp af listen over konstruktionsgrupper og – undergrupper (1b), som vises nedenunder. I billedplanchen, som popper op ved siden af, kan du derefter vælge det ønskede delnummer ved at klikke på det (1c).

# EWANAPI DMS integration XOT - DC: Valg af en skadeskode i applikationen Damage Code og overførsel til XOT.

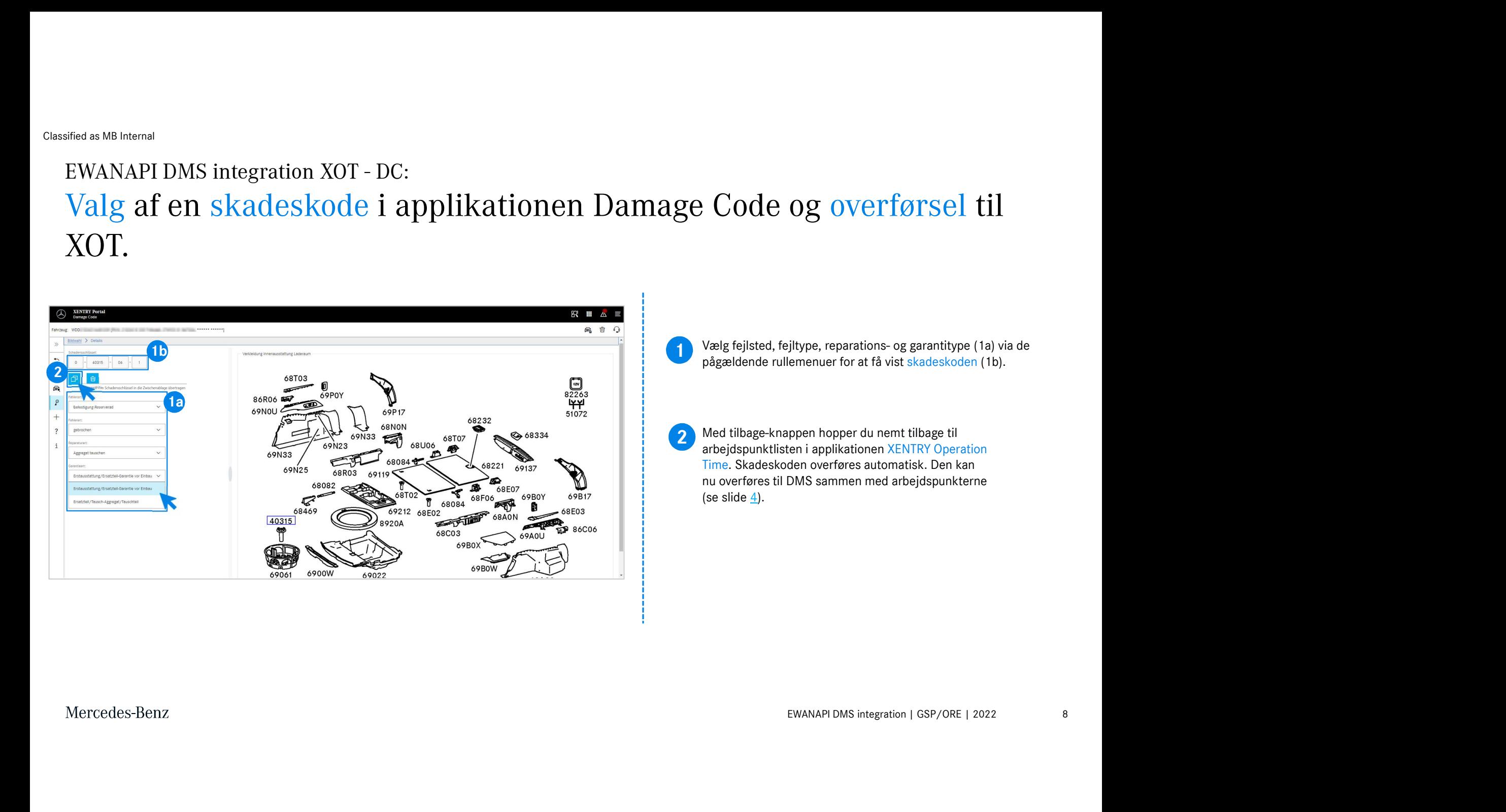

### EWANAPI DMS integration DC: Adgang til applikationen Damage Code via Dealer Management System.

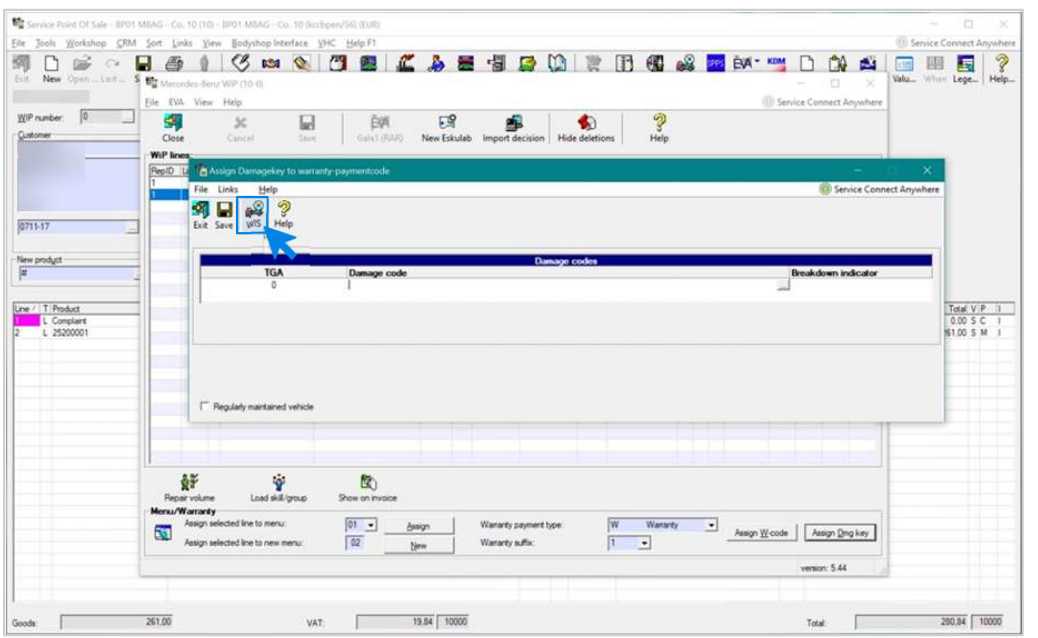

EWANAPI DMS integration | GSP/ORE | 2022<br>S og logge ind.<br>EWANAPI DMS integration | GSP/ORE | 2022 Tilføjelse af skadeskoder i Dealer Management System (DMS) sker via applikationen Damage Code. For at blive sendt videre til applikationen Damage Code skal du klikke på knappen WIS og logge ind.

#### EWANAPI DMS integration DC: Søgning efter og valg af en skadeskode i applikationen Damage Code.

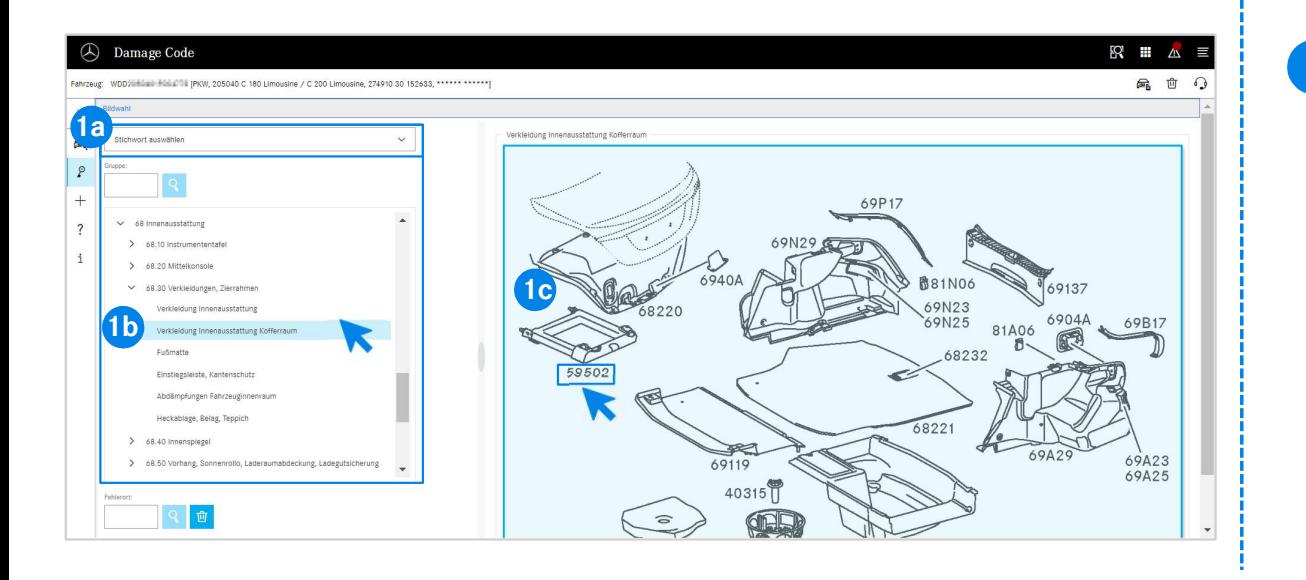

r (1b), som vises nedenunder.<br>Een, som popper op ved siden af, kan du derefter<br>skede delnummer ved at klikke på det (1c).<br>EWANAPI DMS integration | GSP/ORE | 2022 10 1 Definér først arbejdspunktet nærmere enten via stikordsfeltet (1a) eller ved hjælp af listen over konstruktionsgrupper og – undergrupper (1b), som vises nedenunder. I billedplanchen, som popper op ved siden af, kan du derefter vælge det ønskede delnummer ved at klikke på det (1c).

### EWANAPI DMS integration DC: Valg af en skadeskode i applikationen Damage Code og overførsel til Dealer Management System.

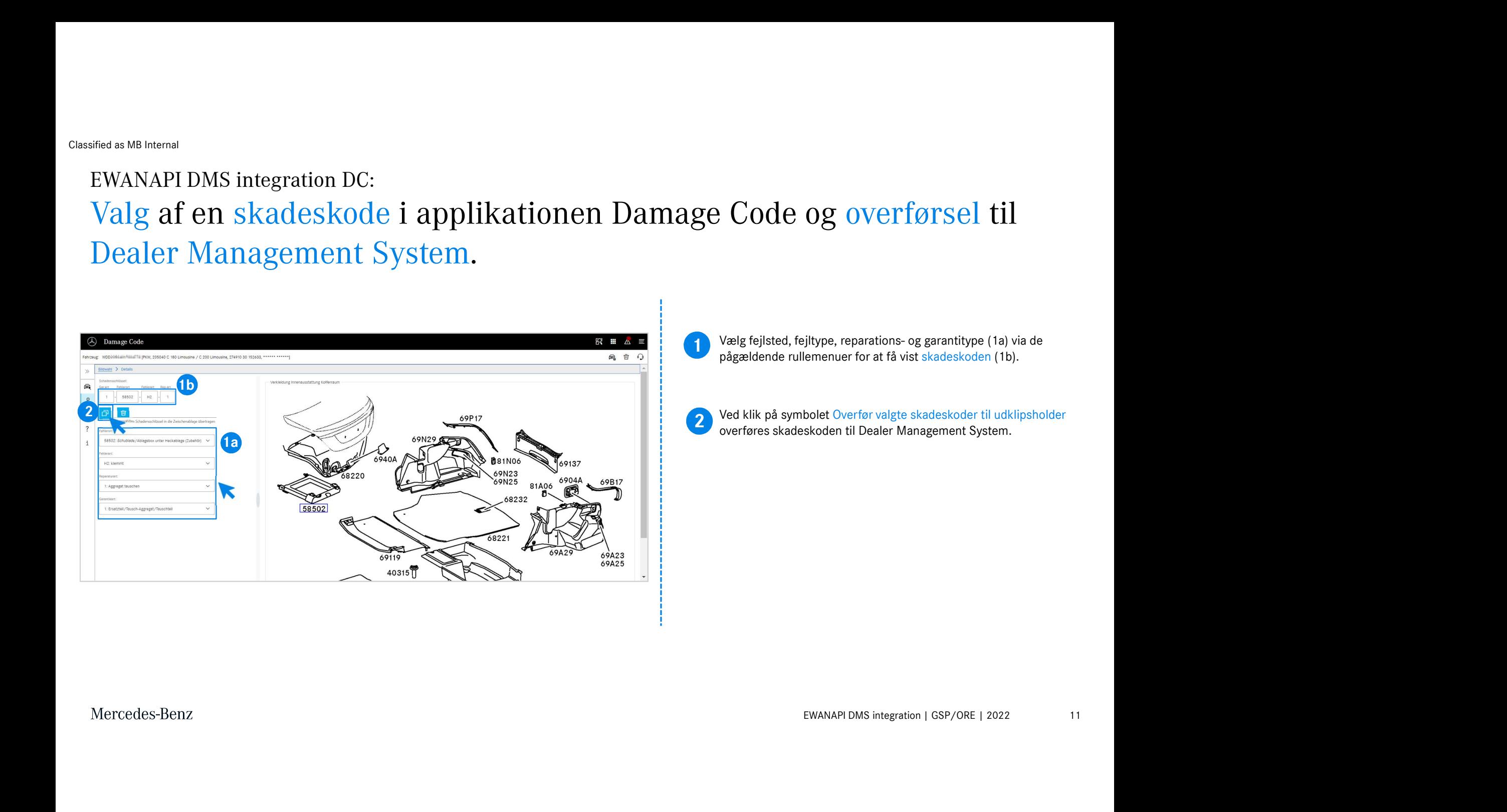

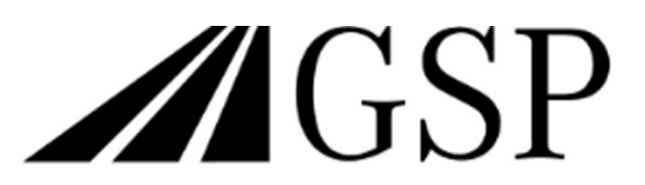

Committed to Win. Together.